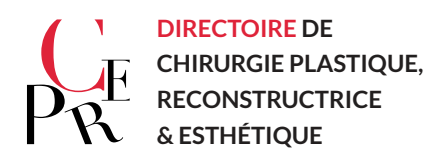

## **NOTICE D'UTILISATION DU REGISTRE DES IMPLANTS**

Maintenant que vous avez votre identifiant et votre mot de passe connectez-vous sur le site :

<https://fsm.tentelemed.com/>

Vous arrivez directement à la page **Patients**, ou vous trouverez toute la liste de vos patients déjà saisis.

Pour saisir un nouveau patient cliquez sur **Nouveau Patient** une boite de dialogue s'ouvre et vous demande de sélectionner un investigateur cliquez sur votre nom puis cliquez sur Sélectionner (si vous avez plusieurs adresses sélectionnez celle qui concerne la déclaration).

S'ouvre à vous trois étapes qui sont résumées dans la colonne Enregistrement (Identification patiente/ identification chirurgien/ type d'intervention).

Renseignez d'abord **l'identification patiente**. En bas de page vous pouvez enregistrer votre saisie ou vérifier que vous avez tout rempli (des petits points d'interrogations apparaissent s'il existe des données manquantes n'en tenez pas compte et continuez)

Pour passer à l'étape suivante **identification chirurgien** cliquez sur la flèche vers la droite situez dans le bandeau bleu « identification patiente ». Cette flèche vous servira sur tout le site à passer à toutes les pages suivantes. Si vous devez interrompre votre saisie pour ne rien perdre cliquez sur enregistrer vous pourrez revenir plus tard terminer la saisie.

Sur la page **identification chirurgien** vous n'avez rien à taper tout est préenregistré vérifiez simplement puis passer à la page suivante.

Sur la page **Type d'intervention** renseignez la date et choisissez Primo intervention ou reprise :

Vous avez choisi Primo intervention sélectionnez sein droit et ou gauche puis passez à l'écran suivant avec la flèche (toujours la même)

De nouveau trois parties :

- Dossier patiente : en cliquant oui à identique D/G le sein gauche se remplira automatiquement (pratique !) répondez aux questions puis flèche écran suivant
- Technique opératoire : même astuce pour identique D/G et répondez aux questions puis écran suivant avec la flèche .
- Enfin la page référence de l'implant ou vous saisissez manuellement les références de l'implant (en attendant le numéro unique et la lecture de code barre qui remplira automatiquement tous les champs !) Les fabricants sont déjà en base de donnée et vous n'avez qu'à taper les premières lettres idem pour les références .

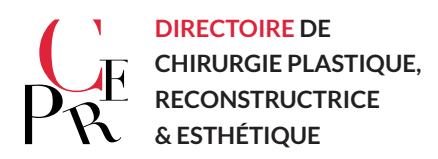

Pour terminer la saisie **CLIQUEZ SUR ENREGISTER** soit en bas soit en haut à droite.

Pour revenir au départ cliquez sur Patients avec flèche verte vers la gauche en haut à gauche audessous de Profil Chirurgien.

Vous retrouvez ainsi la liste de vos patients que vous pouvez corriger et compléter plus tard.

Vous avez choisi Reprise chirurgicale répondez aux questions puis passez à l'écran suivant ave la même flèche.

Vous avez à remplir les trois mêmes parties précédemment décrites et en plus la page **SI REPRISE CHIRURGICALE.** 

Renseignez uniquement les champs qui concernent cette déclaration (ne rien mettre ou ne rien cocher signifie que l'évènement ne s'est pas produit vous allez gagner du temps).

Soyez précis cette page REMPLACE le formulaire papier de déclaration d'Evènement indésirable à l'ANSM. Quand un évènement est déclaratif apparait en bas de page un texte en rouge.

Pour valider cette déclaration vous devez passer à l'écran suivant avec toujours la même flèche et valider l'envoi du mail à l'ANSM. Vous pouvez également imprimer votre déclaration en cliquant sur Imprimer pour laisser une trace papier dans le dossier.

Vous recevrez sur votre boite mail une copie de la déclaration envoyée à l'ANSM.

Si aucun événement n'est déclaratif à l'ANSM vous terminez votre déclaration en cliquant sur ENREGISTRER.

Merci de votre participation active et indispensable.

Benoit Couturaud

19 juin 2020